# KBDeX説明(前編)

2011.11.13 version 3 2012.10.28 version 4 松澤 芳昭

## インストール&起動

- インストーラの展開
	- –任意の場所(インストールする場所)に解凍
- インストール
	- updater.jarをダブルクリック
	- 最新バージョンがインストールされ,フォルダに展開され ます
- • 起動
	- インストールしたフォルダ/kbdex/kbdex.batをダブルクリッ ク(windowsの場合)
	- インストールしたフォルダ/kbdex/kbdex.appをダブルクリッ ク(macの場合)

### データ選択画面

#### •分析したいデータ(Onsen)をダブルクリック

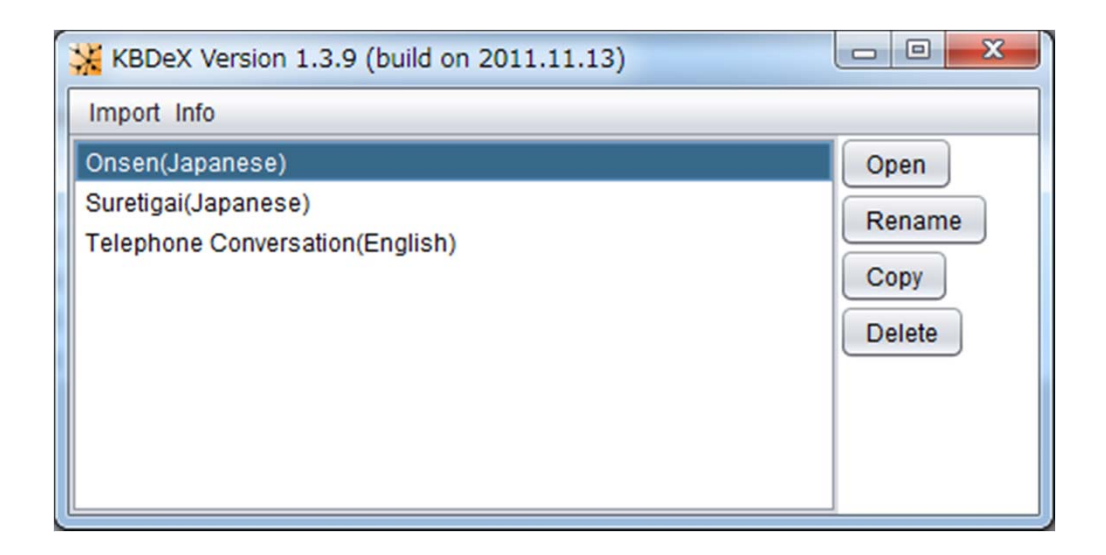

### 基本画面

•こんな画面が出ます

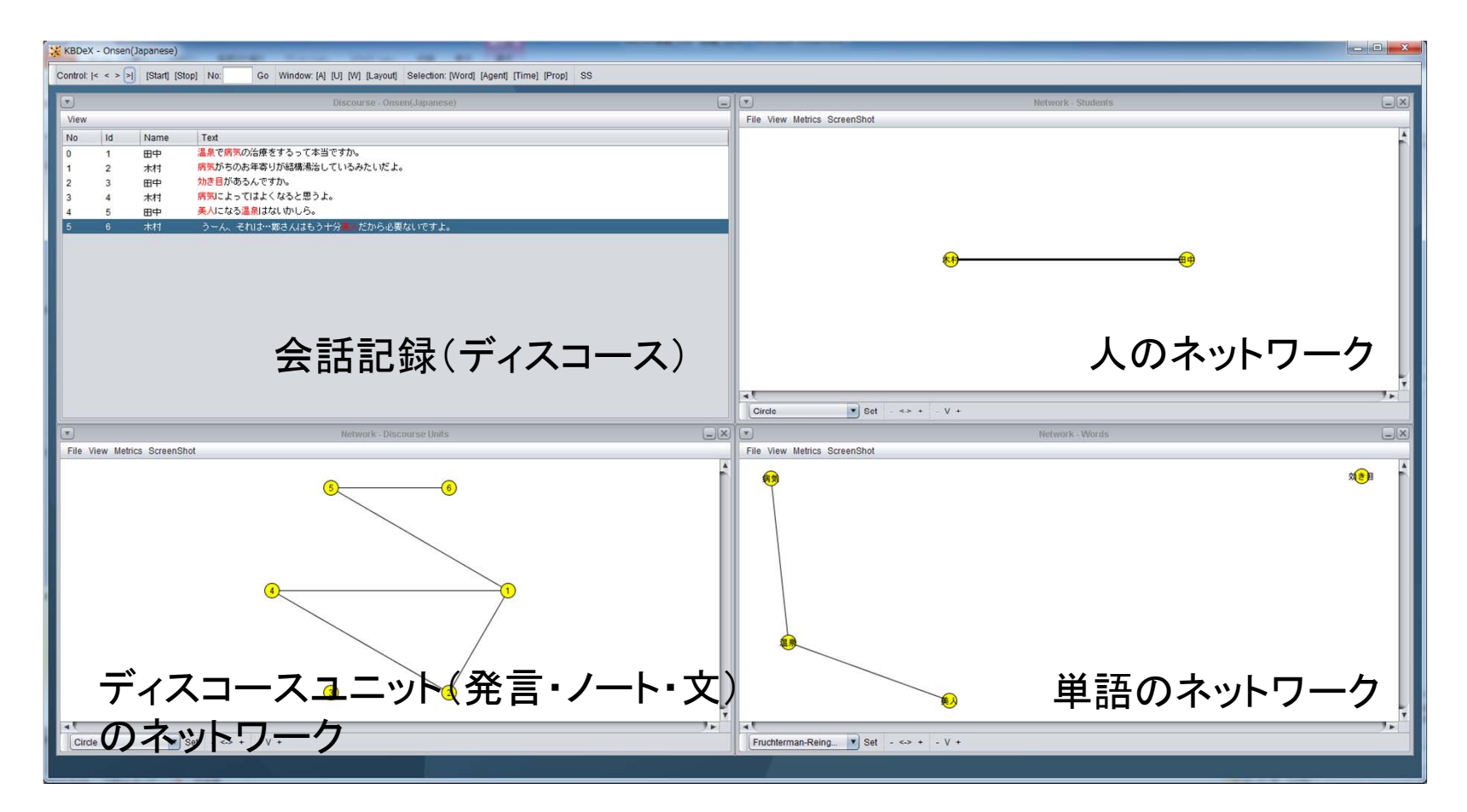

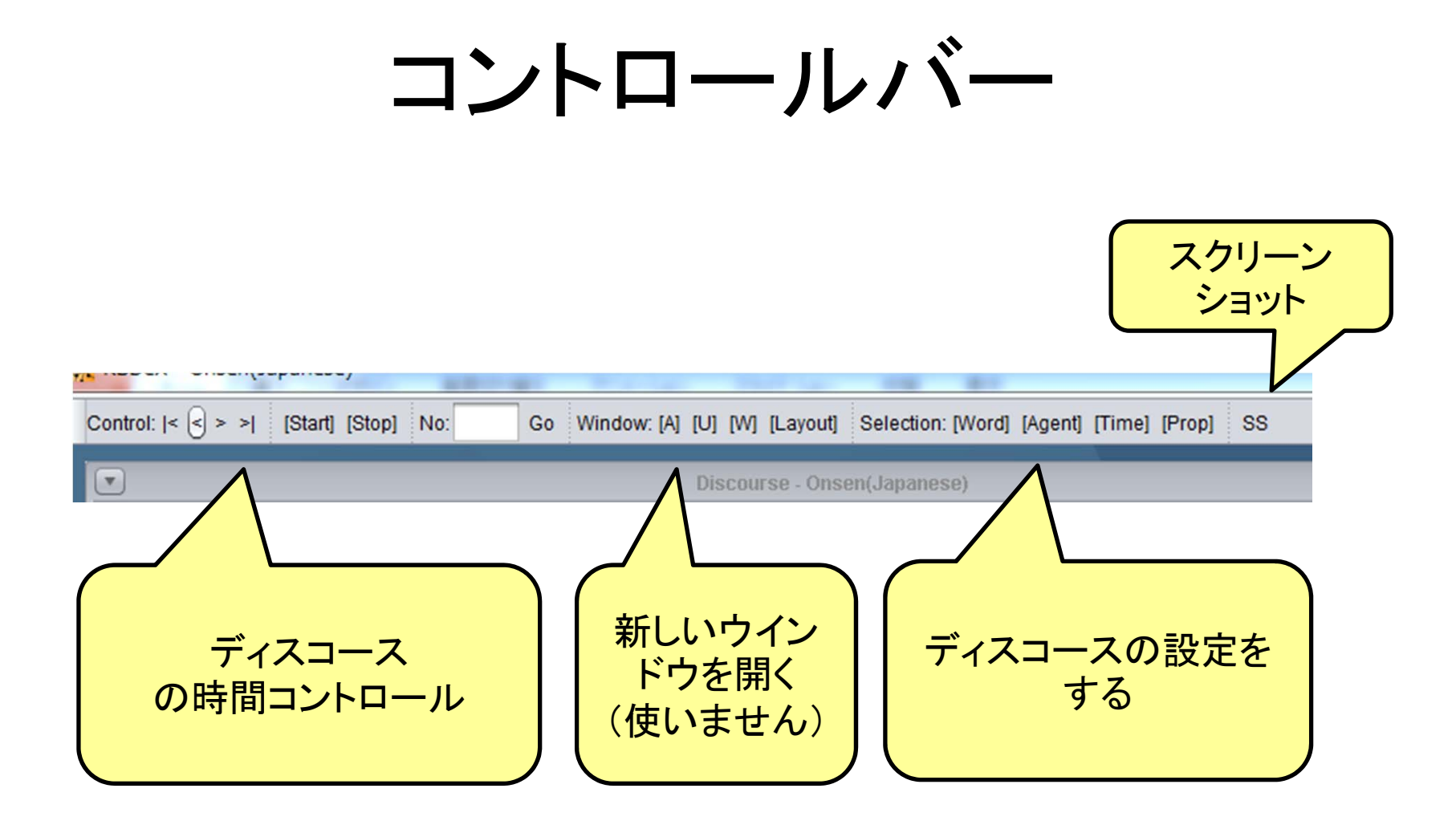

# プロパティ設定

•[Prop]を押す

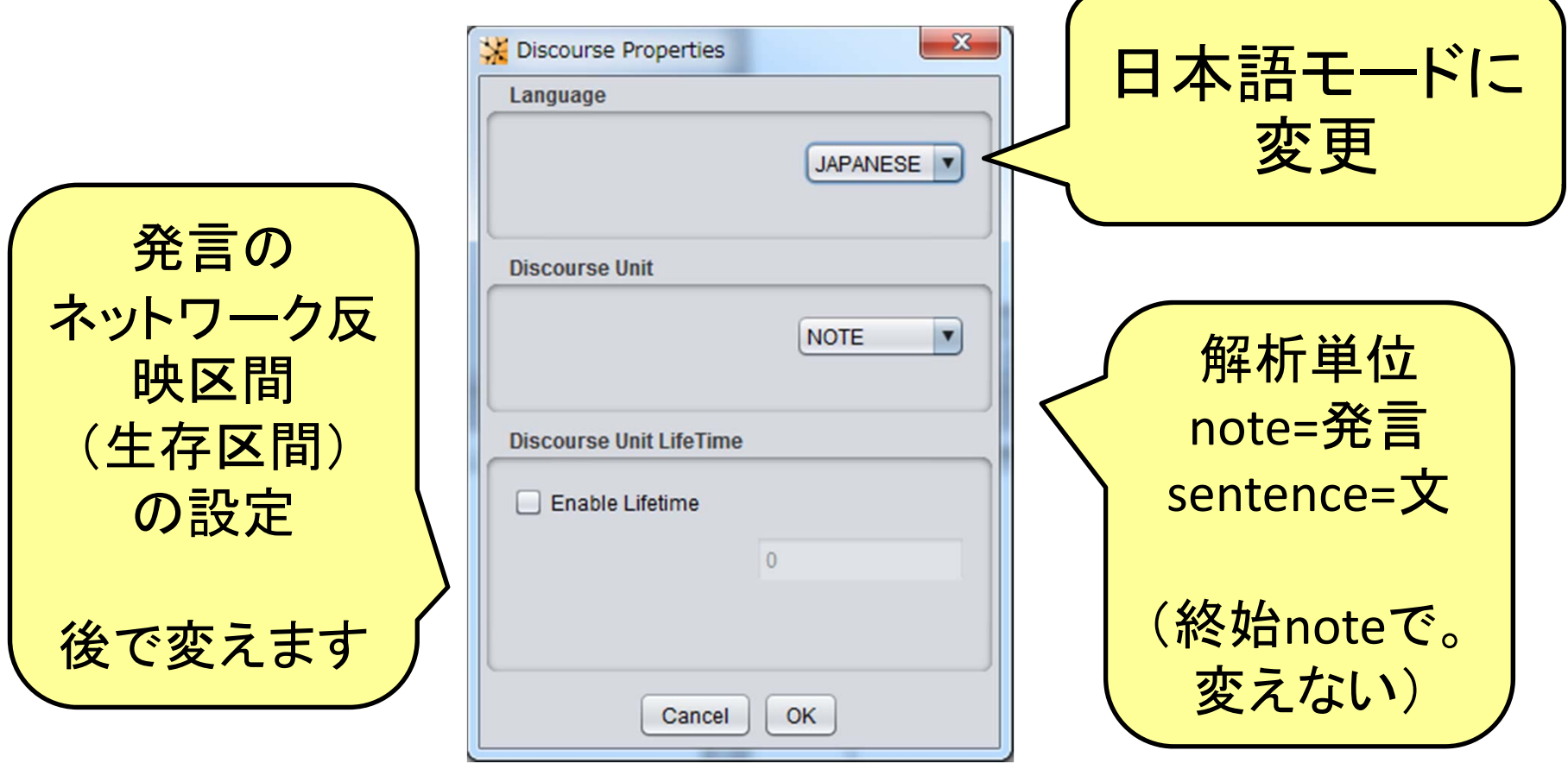

## 単語設定

•[Word]を押して,単語選択(下記)

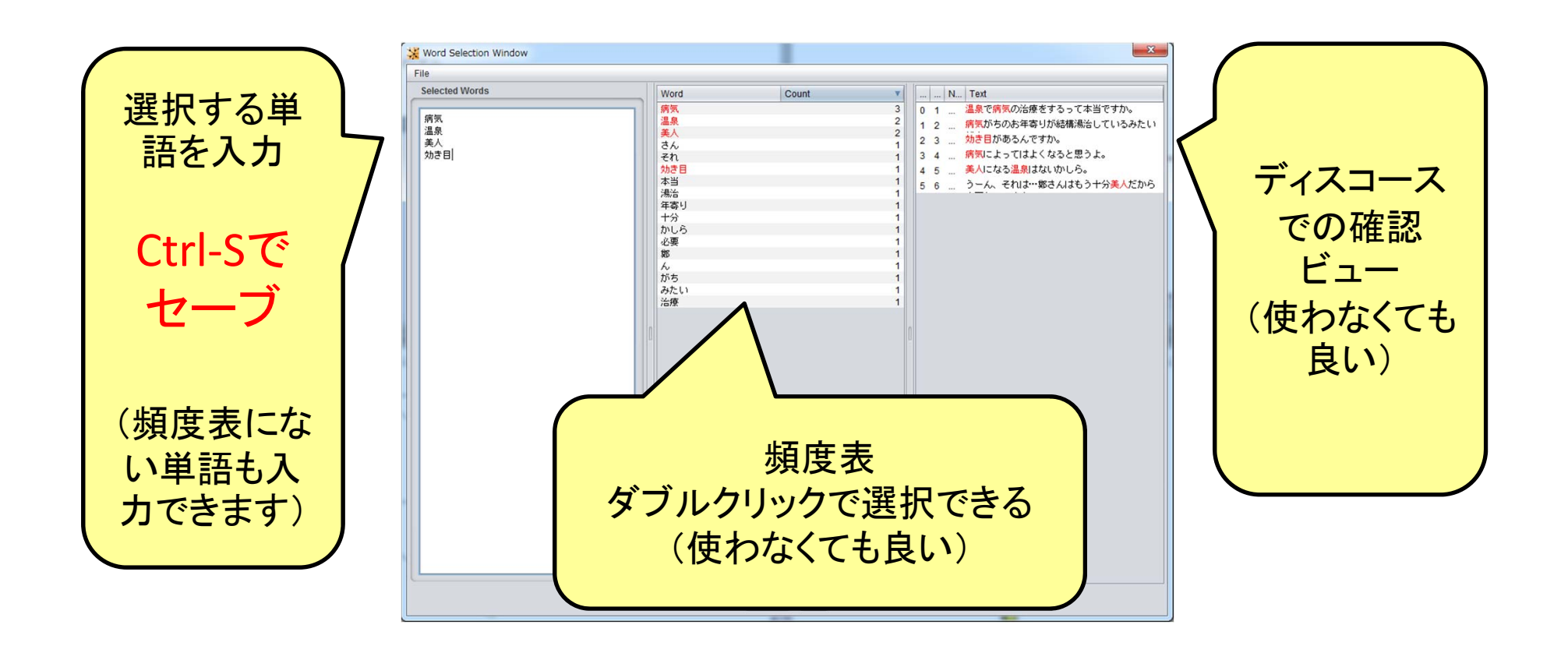

#### 基本画面

• 「>|」ボタンを押して,最後まですすめてみよ

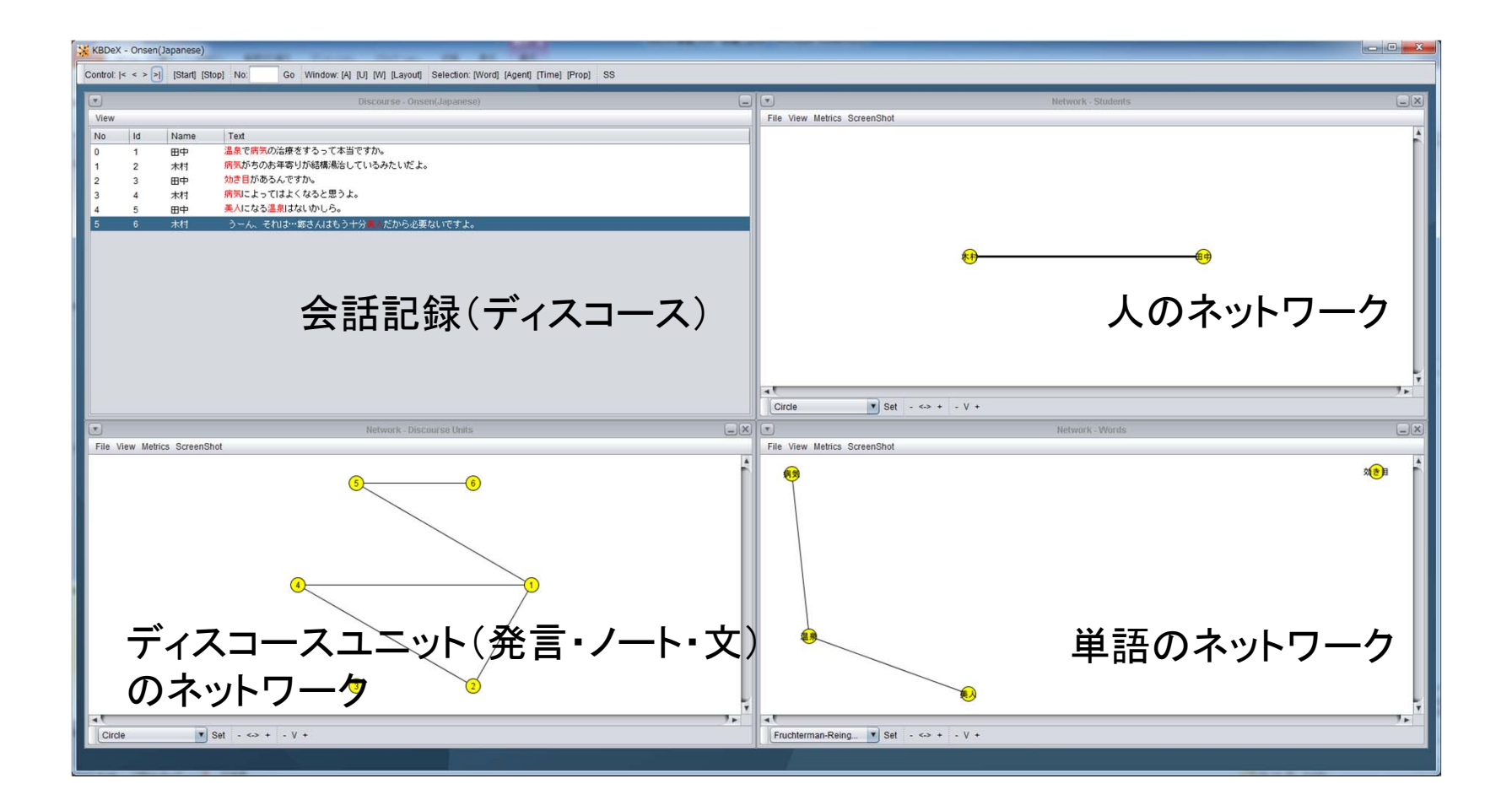

KBDeXでのネットワーク

‣ 発言と単語の2部グラフ(中央)

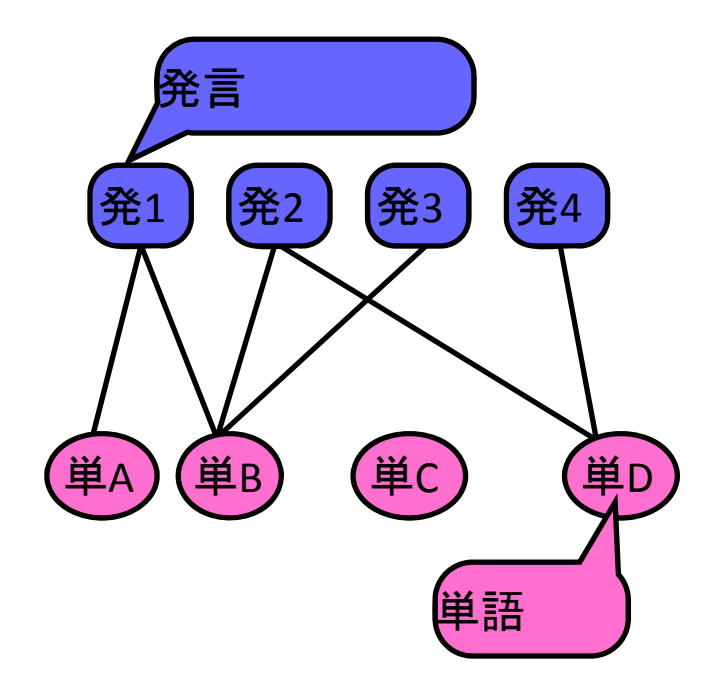

KBDeXでのネットワーク

‣ 発言と単語の2部グラフ(中央)

- ‣ 発言,単語についてそれぞれ射影を作る(左右)
	- ‣ 単語グラフは,同一発言上での共起関係を表現する

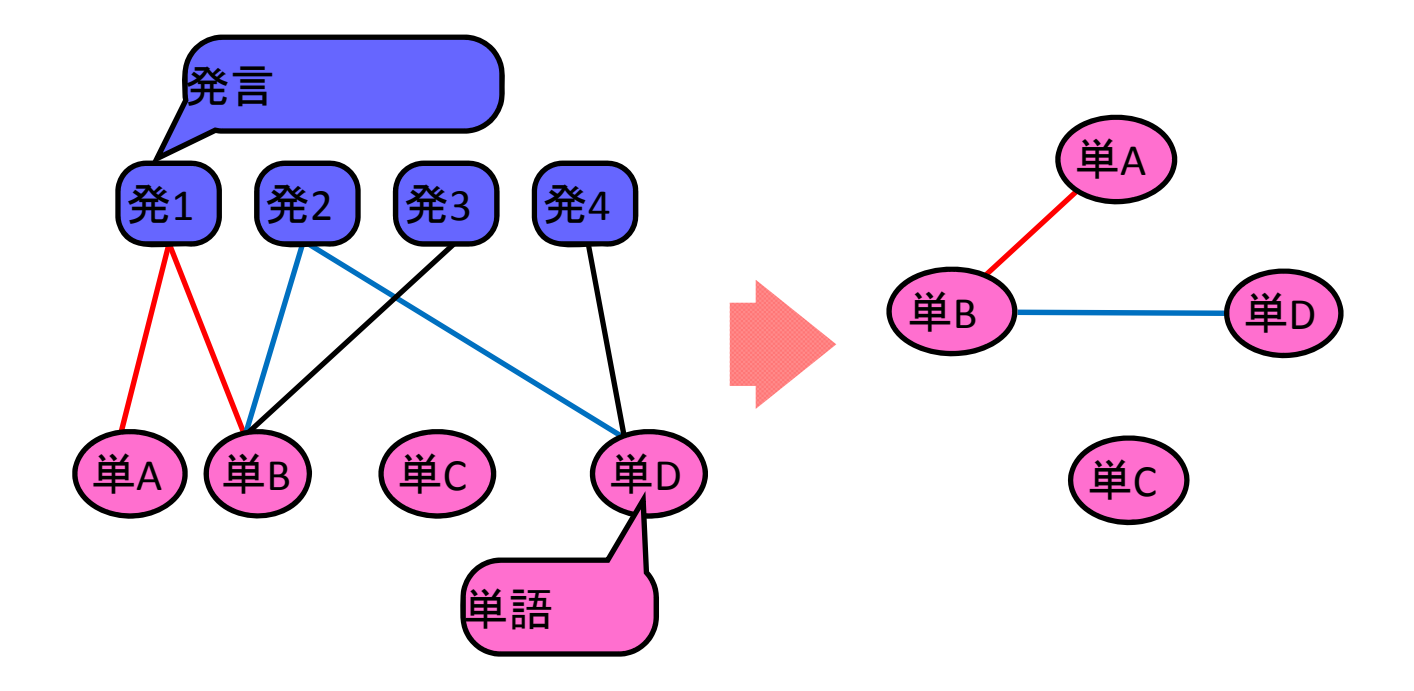

## KBDeXでのネットワーク

‣ 発言と単語の2部グラフ(中央)

- ‣ 発言,単語についてそれぞれ射影を作る(左右)
	- ‣ 単語グラフは,同一発言上での共起関係を表現する
	- ‣ 発言グラフは,単語の共起関係に基づくグラフになる

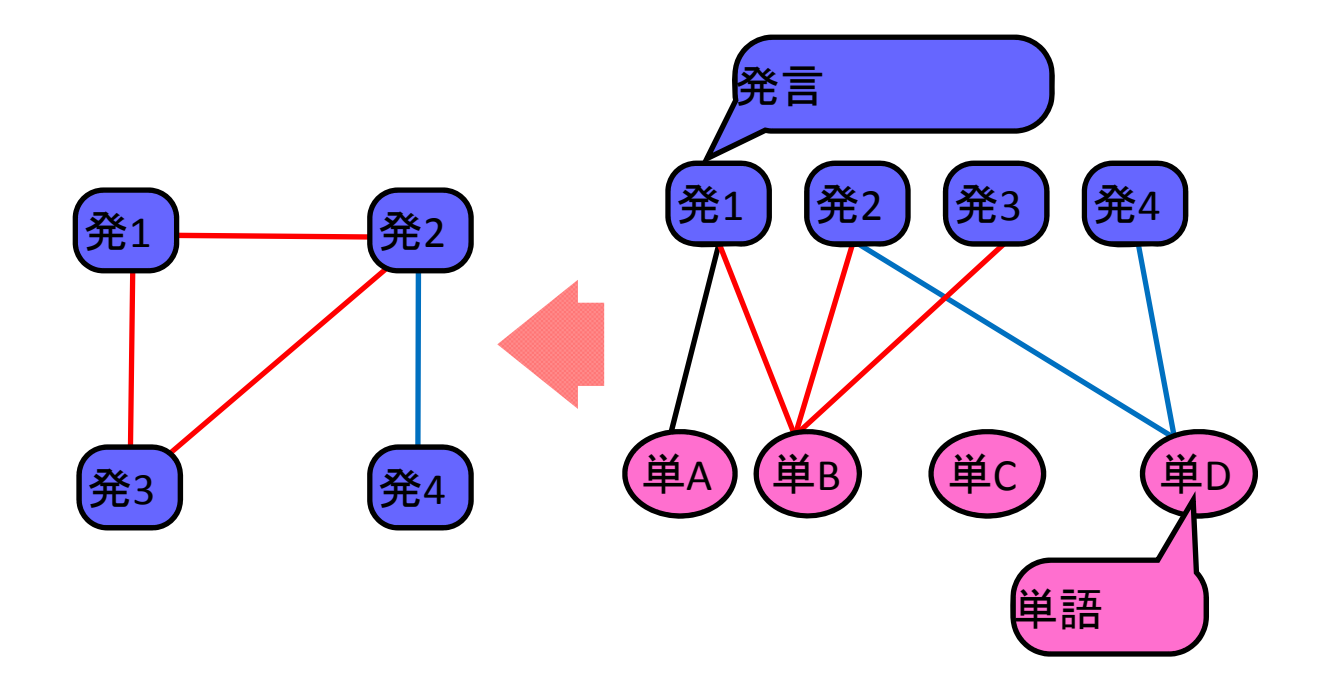

## KBDeXでのネットワーク

- ‣ 発言と単語の2部グラフ(中央) ‣ 発言,単語についてそれぞれ射影を作る(左右) ‣ 単語グラフは,同一発言上での共起関係を表現する ‣ 発言グラフは,単語の共起関係に基づくグラフになる
- ‣ (人のネットワークは,単語の共起関係で作成する)

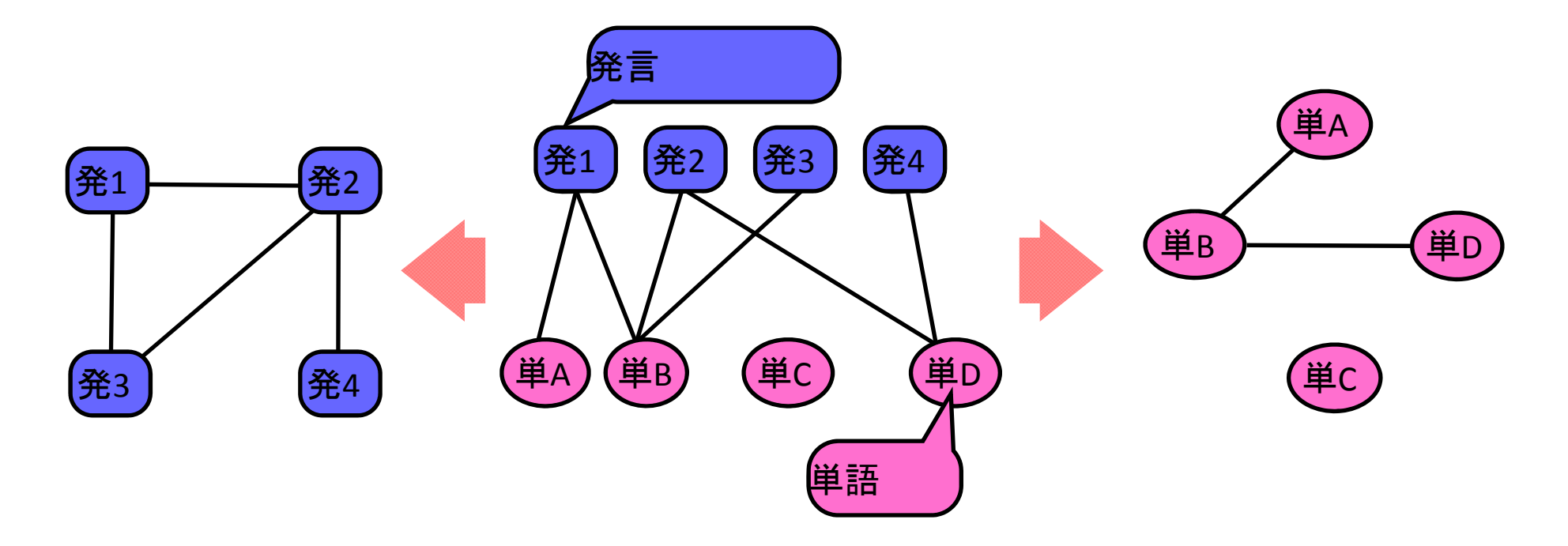

アニメーション機能

- ステップ実行,ですすめてみよ
- 「Start」ボタンでアニメーション(速度変更可能)を起動してみよ

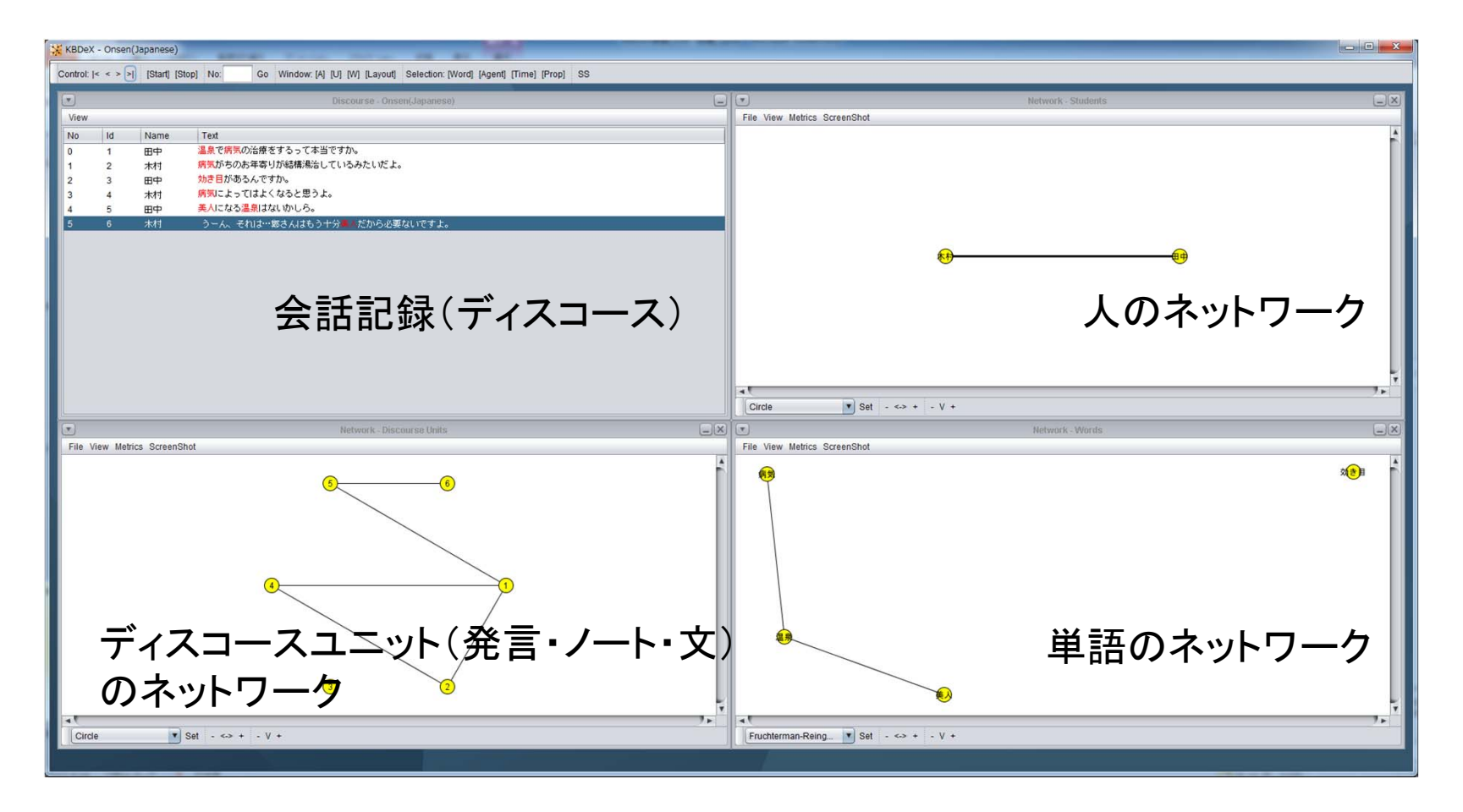

# グラフ連携機能

- •ある学生をクリックしてみよ
- •ある発言をクリックしてみよ
- •ある単語をクリックしてみよ
- shift+クリックで 複数選択できる

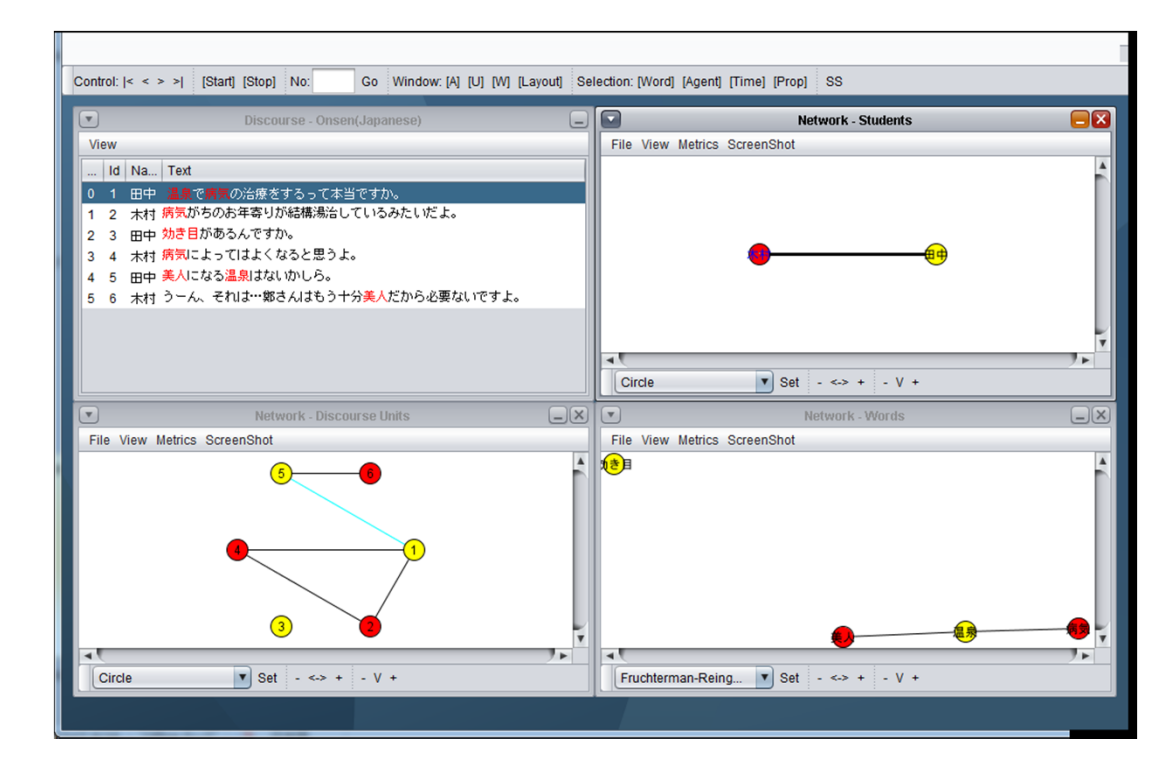

## 内部閲覧機能

• 学生や発言,単語をダブルクリックしてみよ •関係もダブルクリックしてみよ

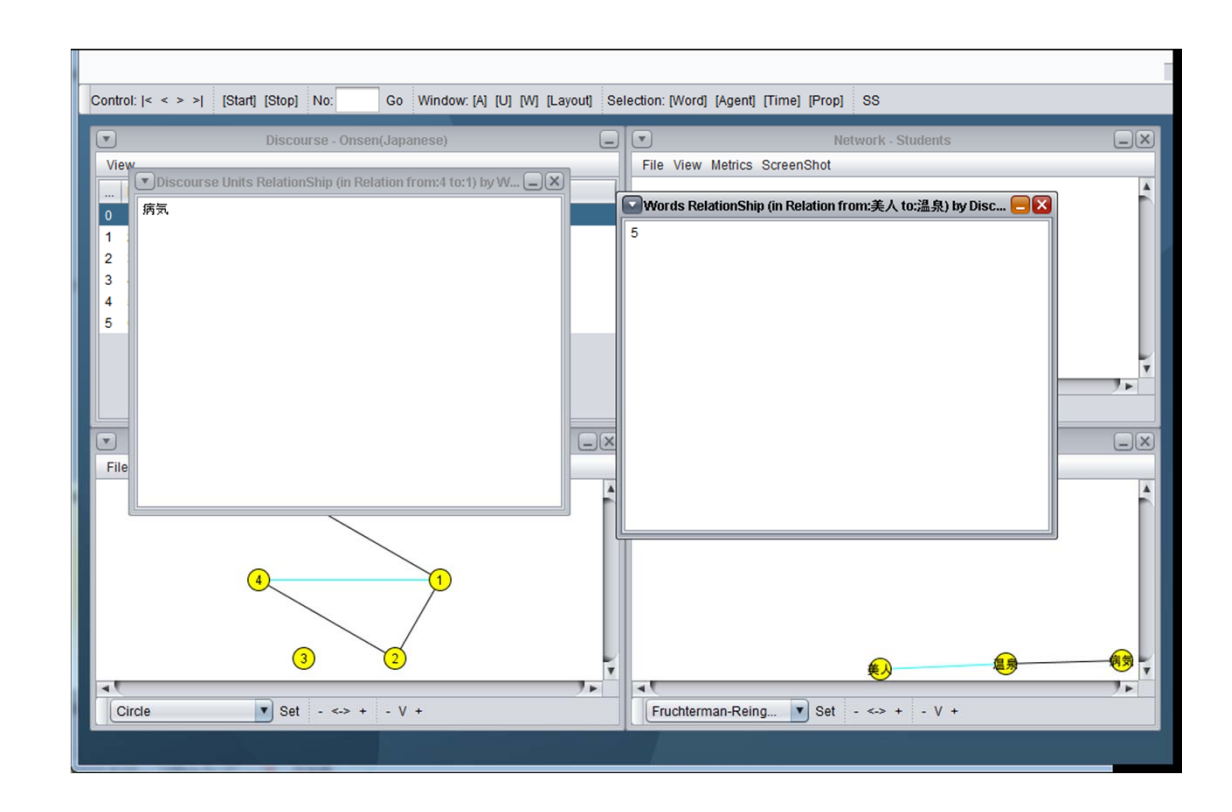

# レイアウトを変える

- 以下の <sup>2</sup>種類を使う(他は使わないでください)
	- Circleレイアウト : 円形
	- Fruchterman ‐Reingold(FR)レイアウト : 関係の強いもの を近くに配置

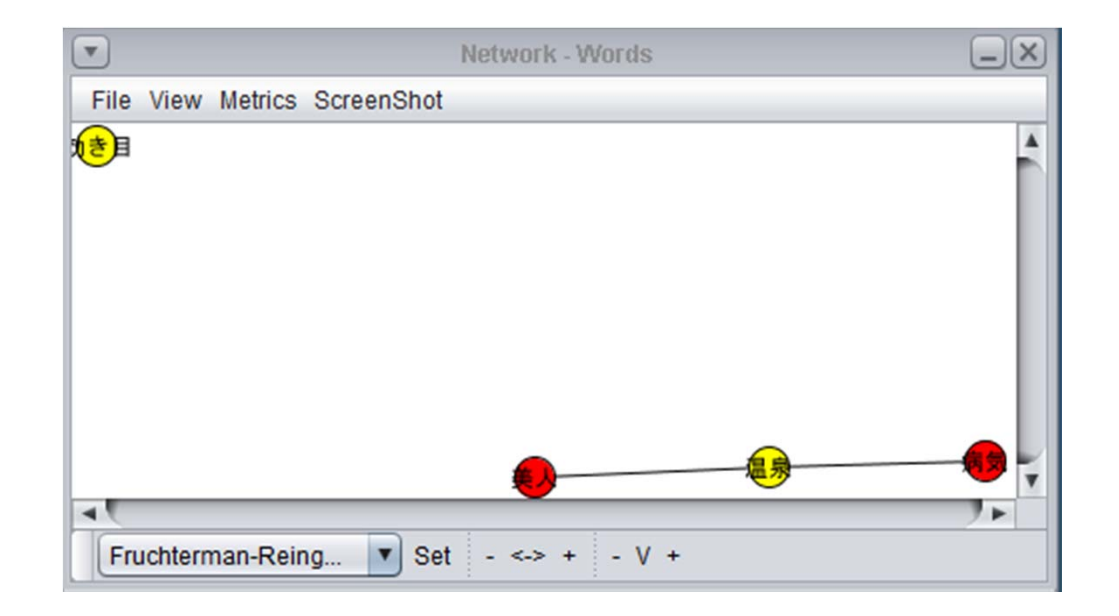

スクリーンショット

- 「ScreenShot」メニューでクリップボードに保存できる (Wordなどに貼り付けることができる)
- •• 全体は「SS」ボタンでスクリーンショットがとれます

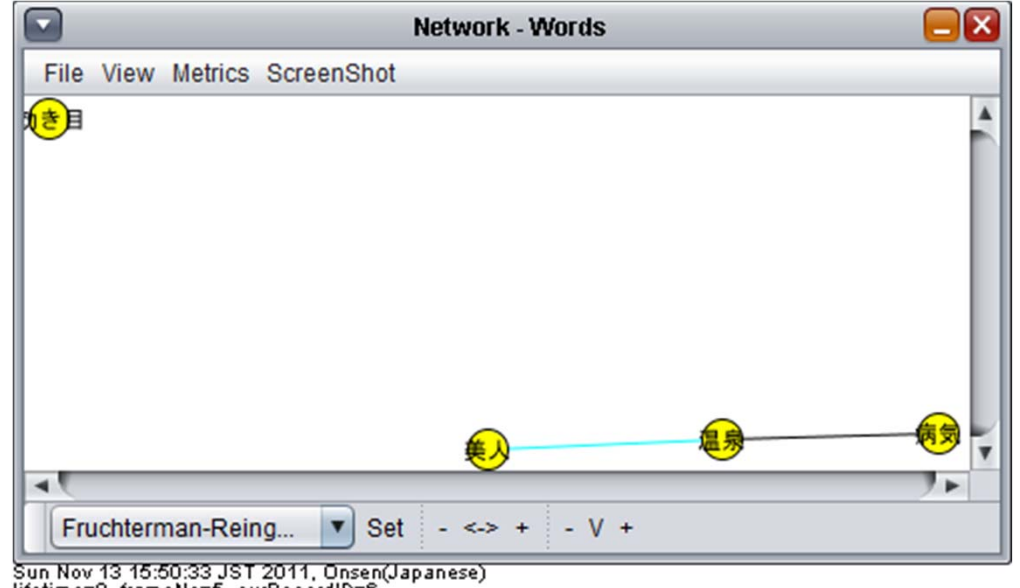

Sun Nov 13 15:50:33 JST 2011, Onsen(Japanese)<br>lifetime=0, frameNo=5, curRecordID=6<br>words=病気, 温泉, 美人, 効き目

チャットデータの読込

• 起動画面のメニューから 「Import」>「From KaniChat CSV」を選ぶ

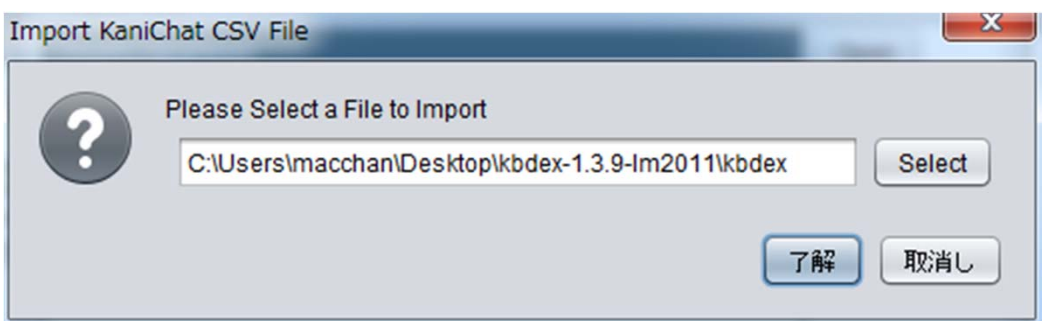

 $\bullet$  Selectを押して,自分の班のcsvデータを選択 して.「了解」を押してください.